**GREENSTAR: YIELD MAP SETUP**

Select 'Menu' at the bottom right-hand corner. **2**

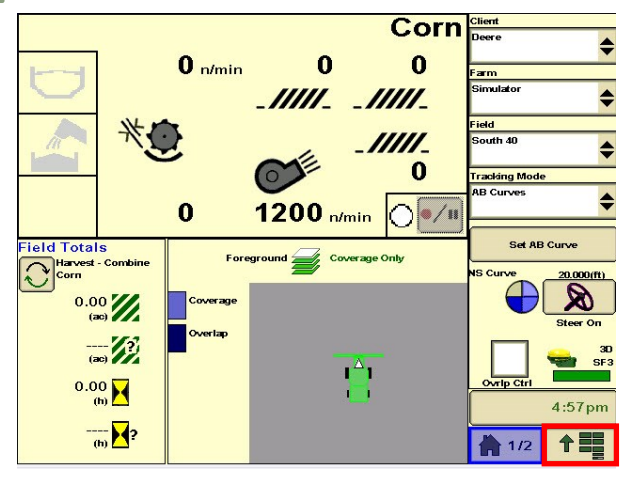

Select 'Mapping', then 'Maps'. Select 'Map Settings'. **4**

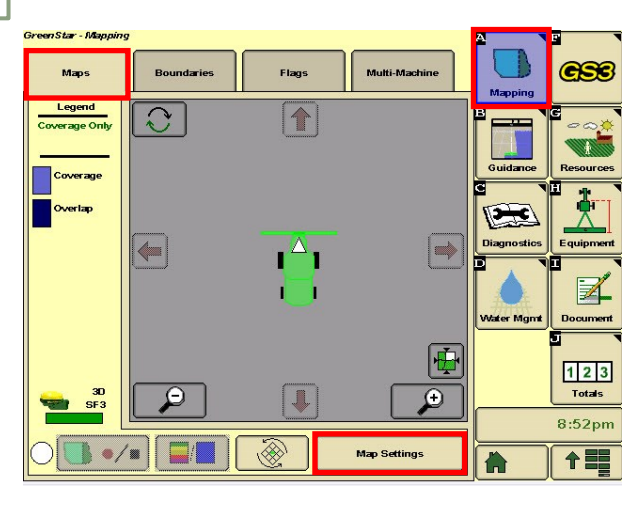

**5**

**3**

**1**

**HORIZON** 

Select the legend.<br> **6** 

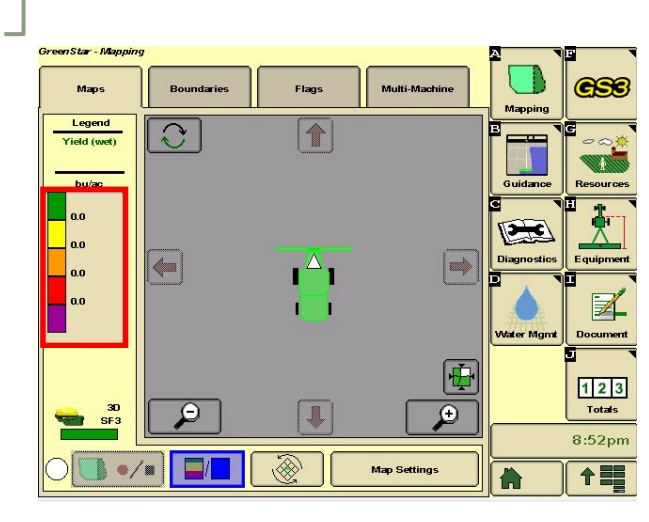

Select 'GreenStar'.

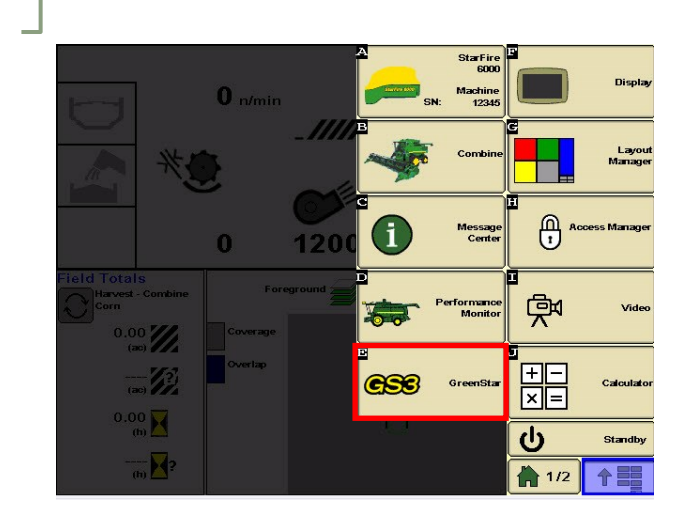

Set the Foreground to 'Yield'. Select 'Accept'.

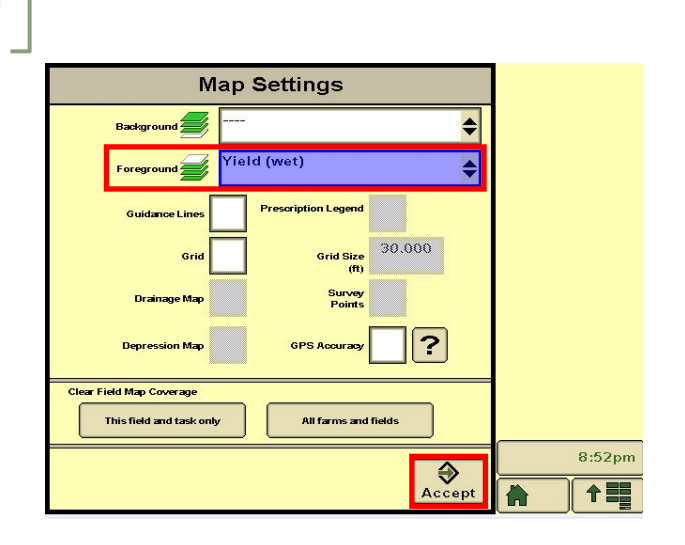

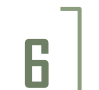

Set your upper and lower yield values, then select 'Accept'.

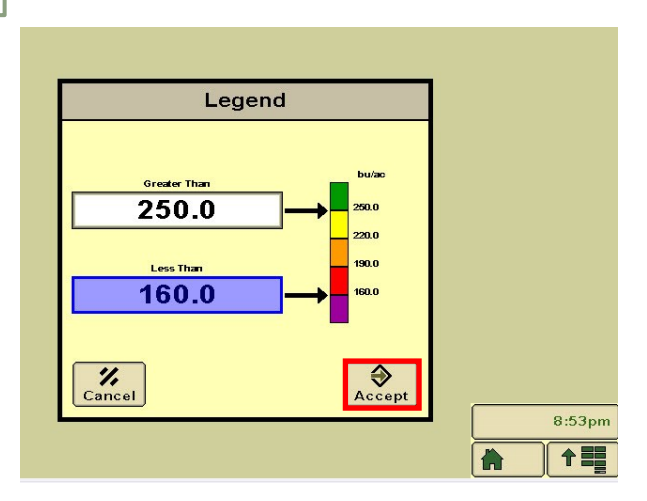